## **Accessing LBCC Office 365 from the Web**

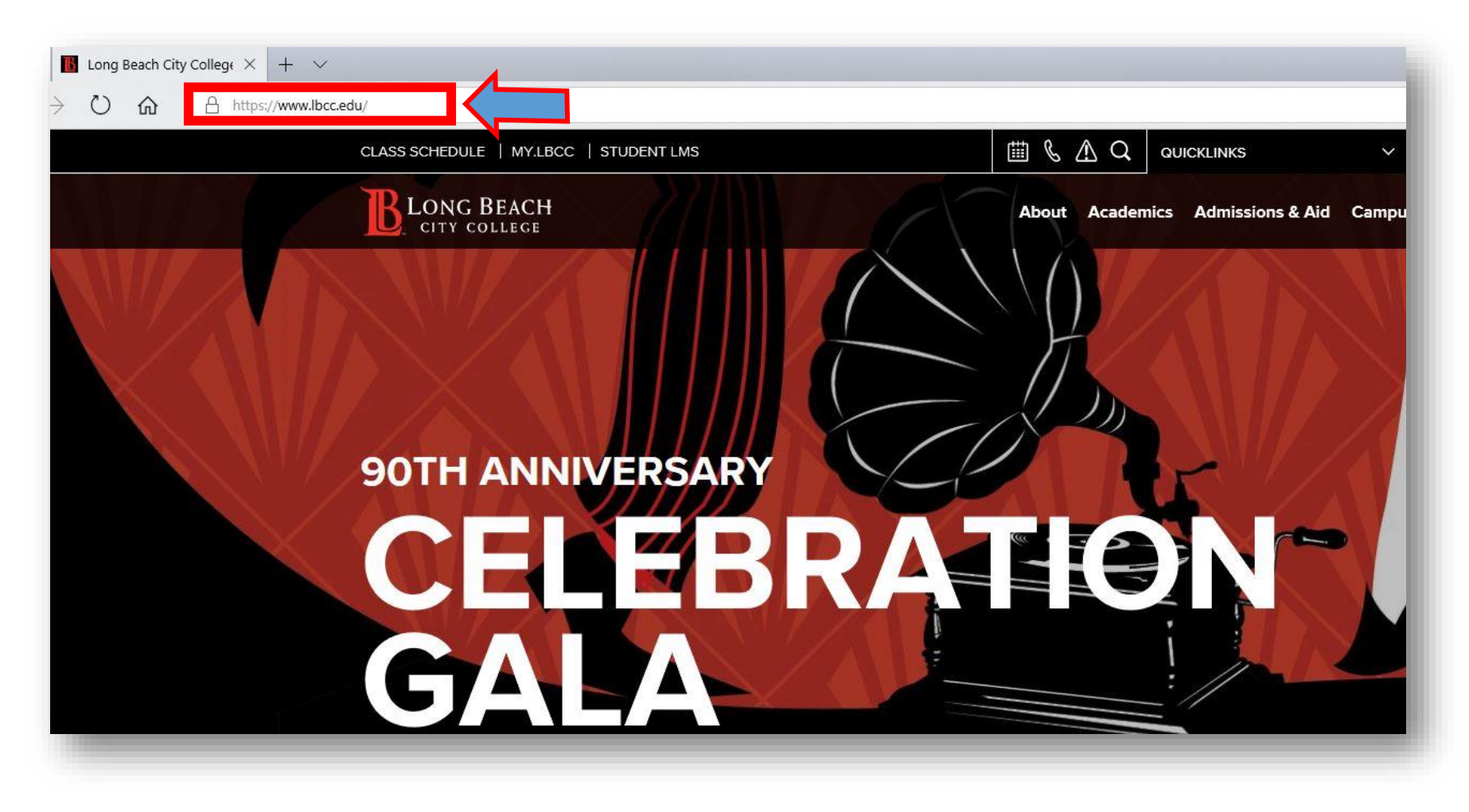

From a web browser (Google Chrome, Mozilla Firefox, Microsoft Edge, etc) go to: **www.lbcc.edu**

 $+$   $\vee$ 

s://www.lbcc.edu/

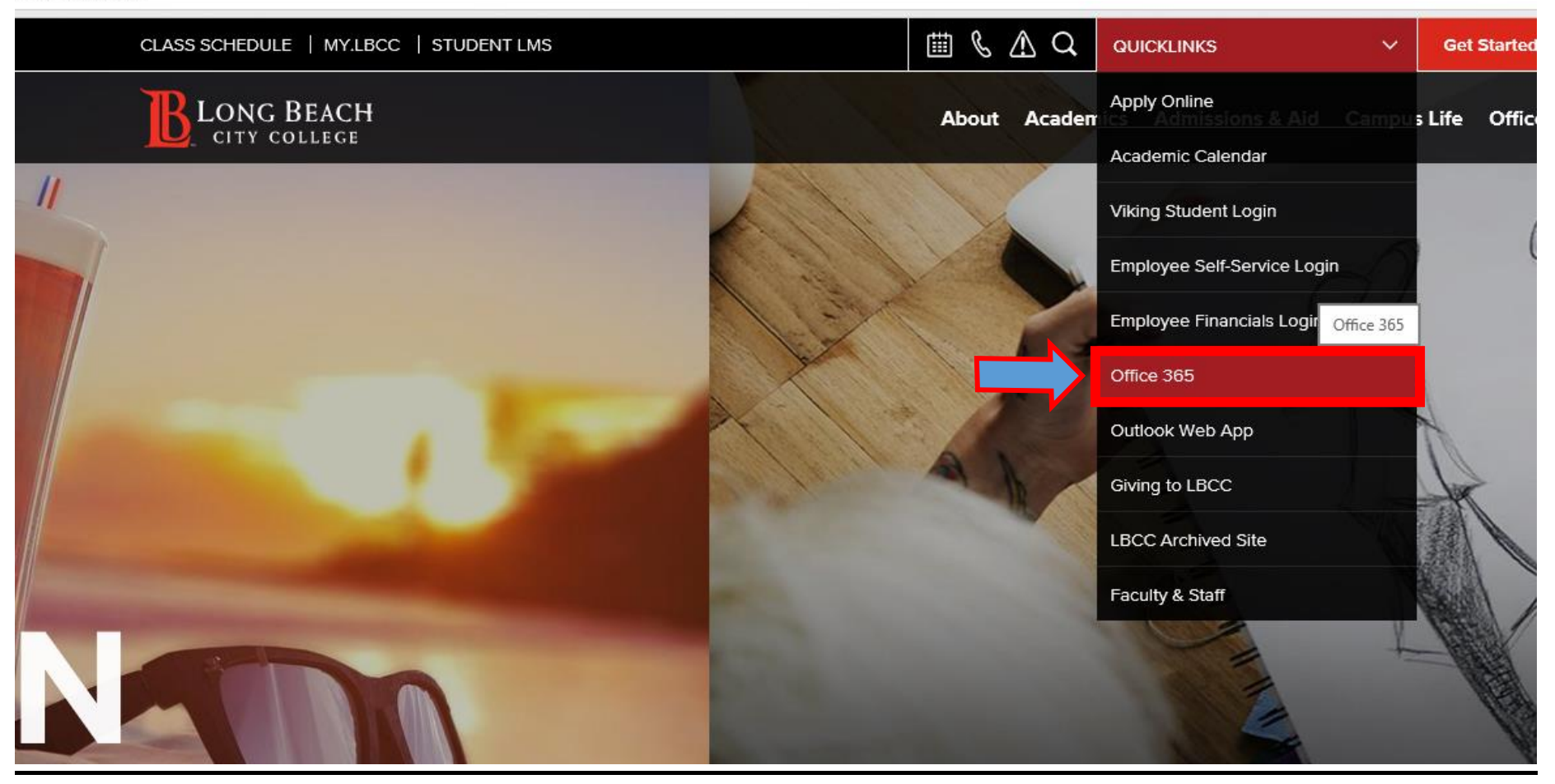

Click on **QUICKLINKS** and select **Office 365** from the drop down menu

## Welcome to Office

Your place to create, communicate, collaborate, and get great work done.

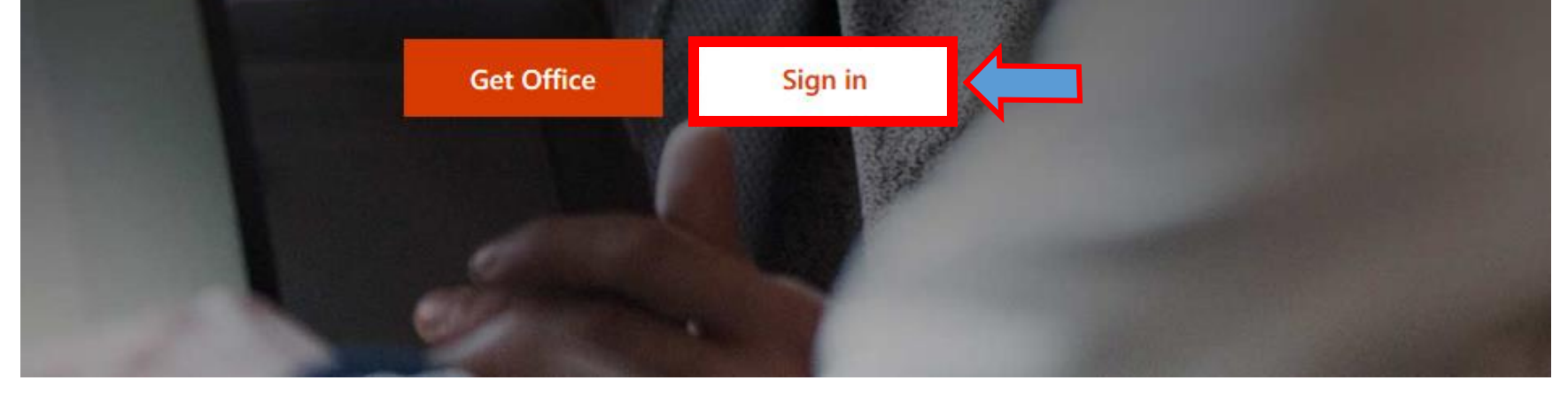

Click on **Sign in**

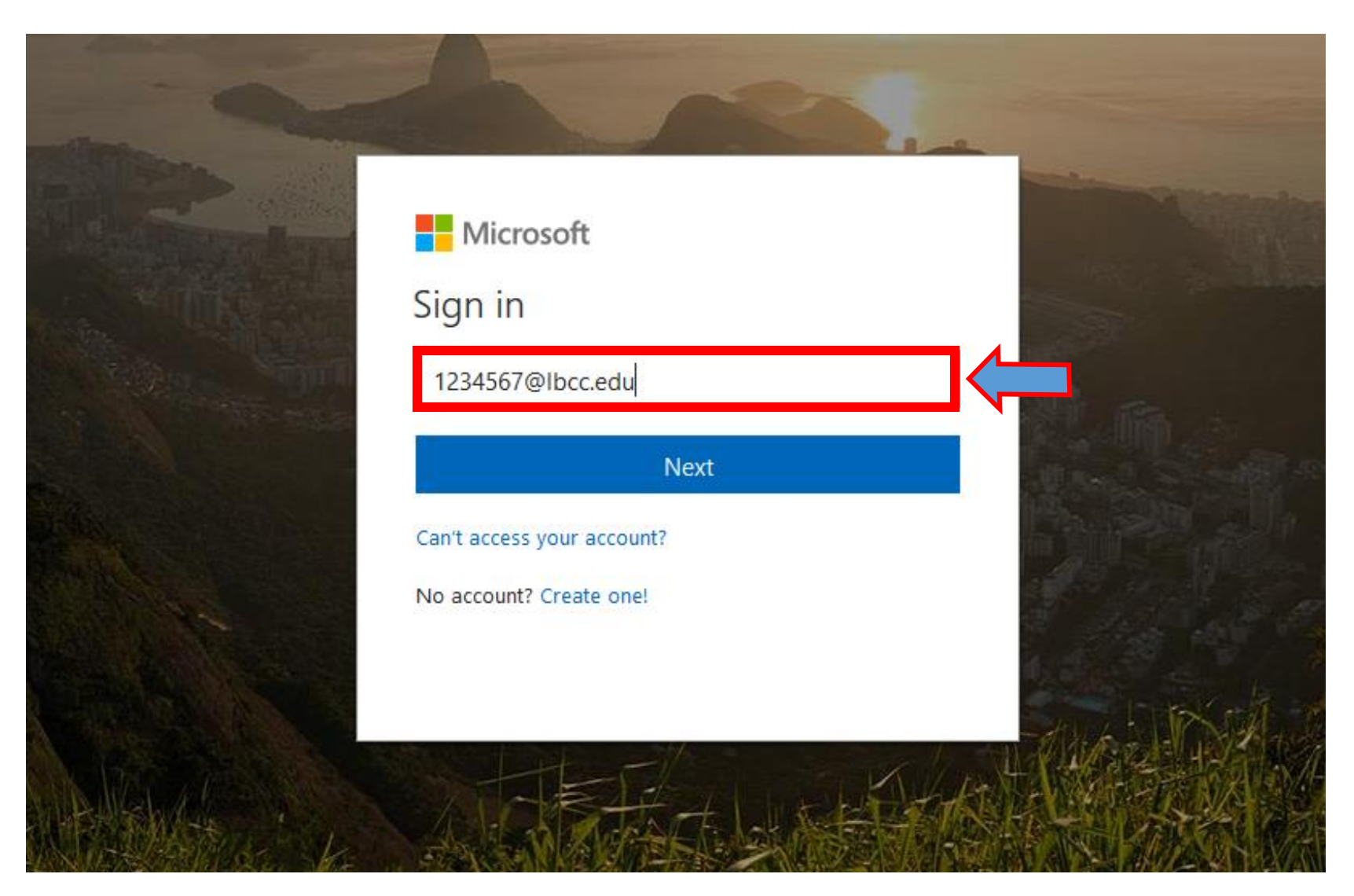

At this screen, put in your **[EmployeeIDNumber@lbcc.edu](mailto:EmployeeIDNumber@lbcc.edu)** (for example, **[1234567@lbcc.edu](mailto:1234567@lbcc.edu)**)

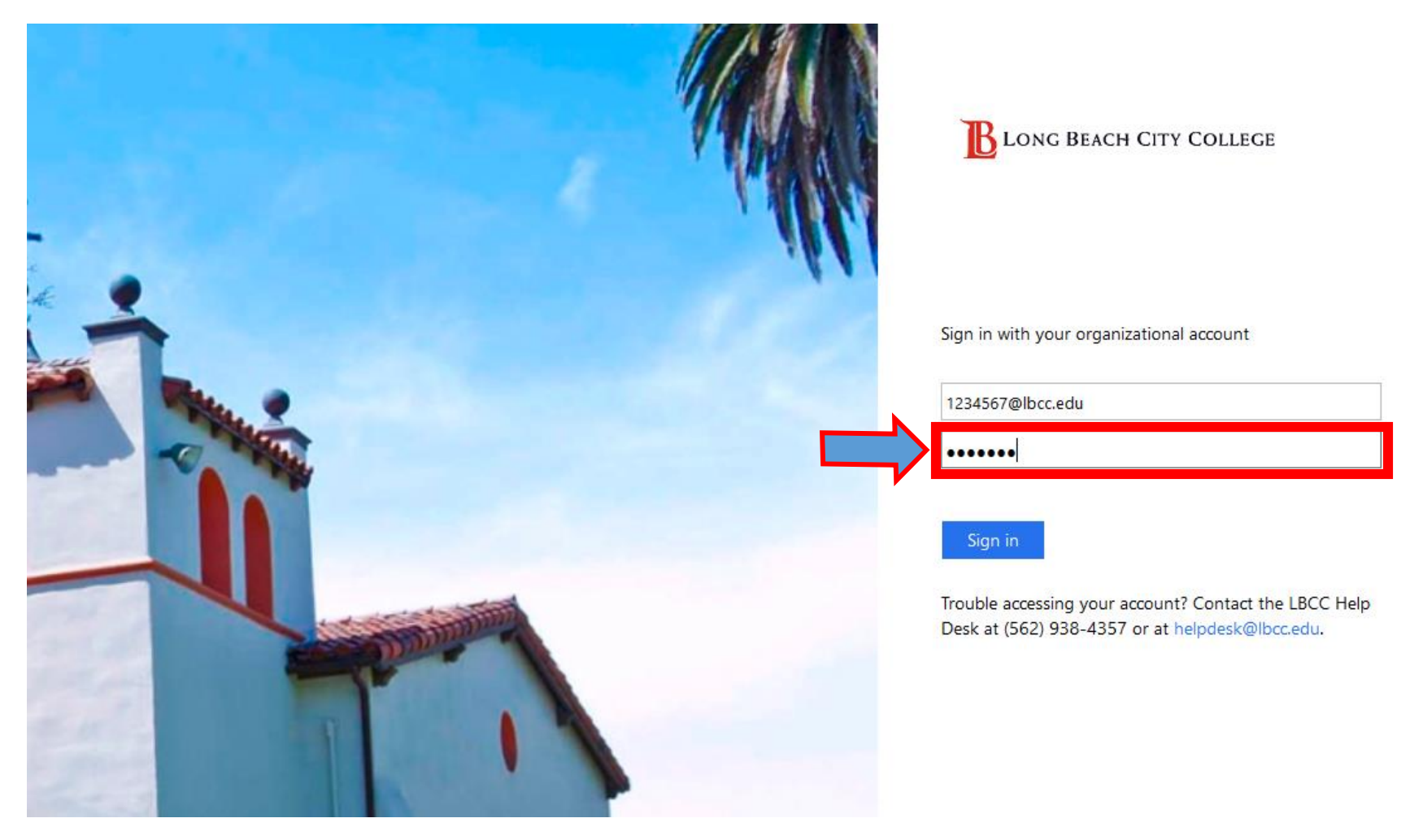

When the page redirect to the LBCC page put in your LBCC password

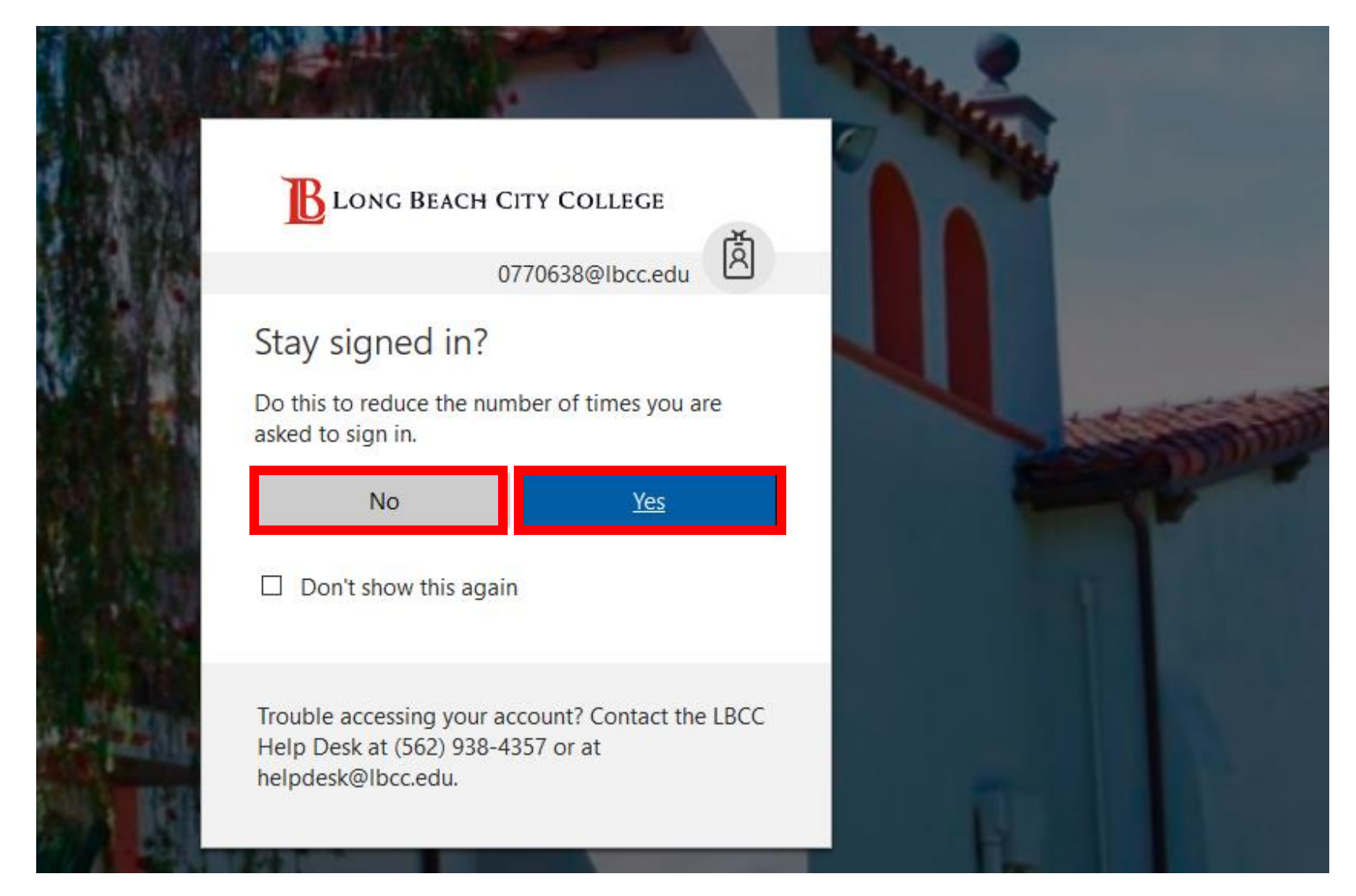

Select *Yes* or *No at your discretion.* In the interest of security, only choose *Yes* if you are using your personal computer.

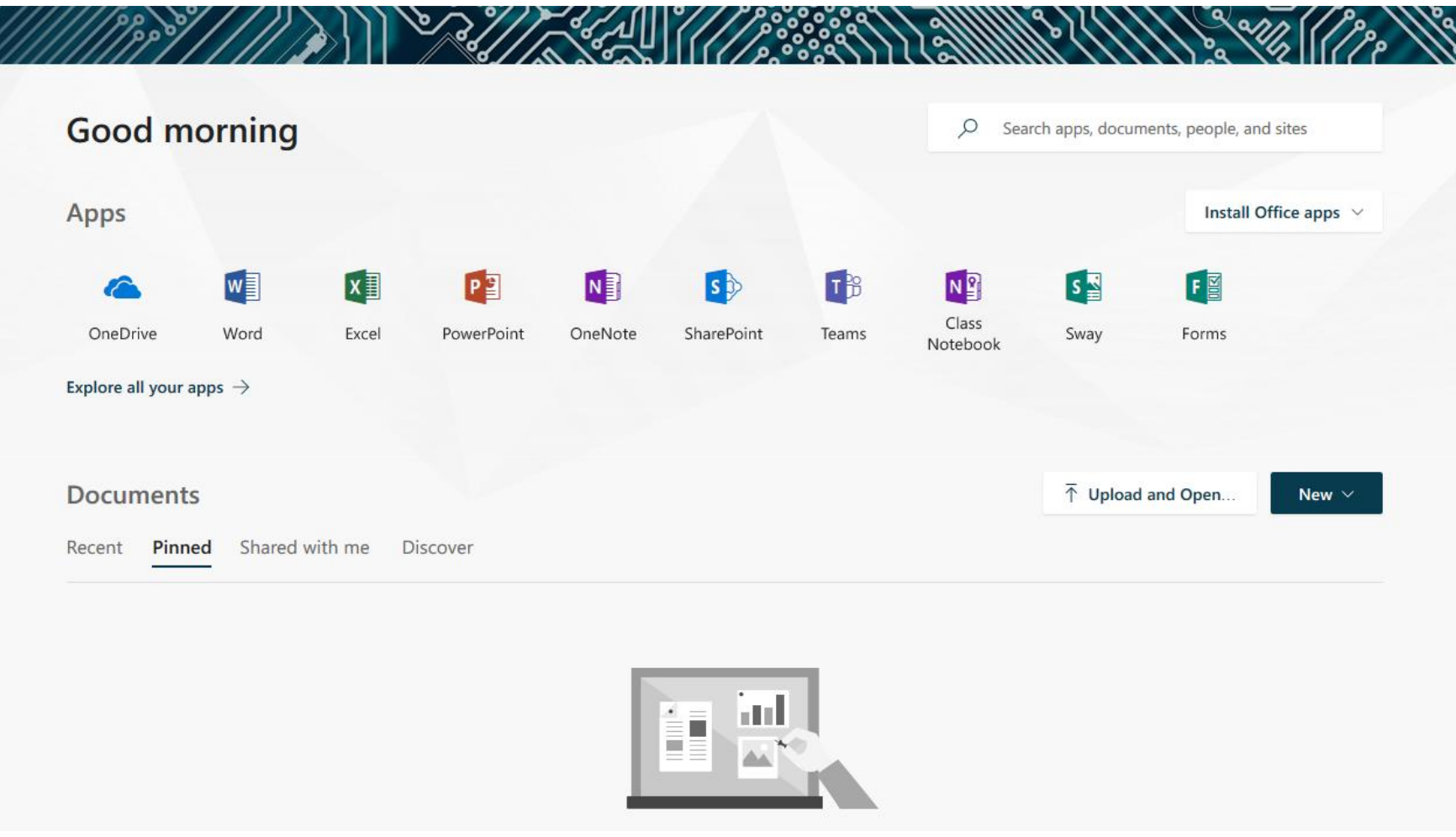

Congratulations! You should now see your Office 365 dashboard, where you can access your OneDrive and Online Office applications.